# **Academia Financials** Έσοδα-Έξοδα

Ο πολυτιμότερος συνεργάτης του Λογιστή

Academia Financials Έσοδα-Έξοδα Ειδικά Θέματα Παραμετροποίησης

# Ειδικά Θέματα Παραμετροποίησης

Μεταφορά Εγγραφών από Epsilon Smart σε Academia Financials Έσοδα Έξοδα

Updated 29/09/2023

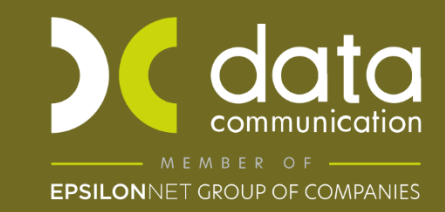

Gold<br>Microsoft Partner

**Nicrosoft** 

Η εφαρμογή Academia Financials Έσοδα Έξοδα σας δίνει τη δυνατότητα να καταχωρήσετε παραστατικά που έχουν εκδοθεί από την εφαρμογή Smart της Epsilon Net, γρήγορα, με ασφάλεια και με αυτοματοποιημένο τρόπο, καθώς και να τηρήσετε ένα ολοκληρωμένο ηλεκτρονικό αρχείο παραστατικών.

Αφορά τις εταιρείες-πελάτες σας που χρησιμοποιούν την πλατφόρμα Smart της Epsilon Net για την έκδοση των παραστατικών τους. Συγκεκριμένα από τη λειτουργία **Epsilon Smart** έχετε την δυνατότητα να εγγραφείτε ως λογιστής στην πλατφόρμα **Smart** της Epsilon Smart, να συνδέσετε τις εταιρείες- πελάτες του λογιστικού σας γραφείου με την πλατφόρμα αυτή και να κάνετε λήψη των παραστατικών στις εταιρείες- πελάτες του λογιστικού σας γραφείου.

Παρακάτω περιγράφεται αναλυτικά η διαδικασία λήψης και καταχώρησης των παραστατικών όπου πρέπει να ακολουθηθούν τα παρακάτω βήματα:

- Εγγραφή Λογιστή
- Αντιστοίχιση εταιρειών
- Γενικές Παράμετροι
- Λογαριασμοί ανά Παραστατικό/Υποκατάστημα
- Λήψη Παραστατικών

## **1. Εγγραφή λογιστή**

Στην επιλογή «**Έσοδα Έξοδα\ Epsilon Smart\ Eγγραφή Λογιστή**», πραγματοποιείται σύνδεση στην πλατφόρμα της Epsilon Net για την εγγραφή ως Λογιστής , σε περίπτωση που δεν έχει ήδη πραγματοποιηθεί. Καταχωρείτε όλα τα υποχρεωτικά πεδία που έχουν αστερίσκο, **«email»**, **«Κωδικό»**, **«Επιβεβαίωση Κωδικού»**, **«Α.Φ.Μ.»** κ.λπ. και επιλέγετε **«Εγγραφή»**.

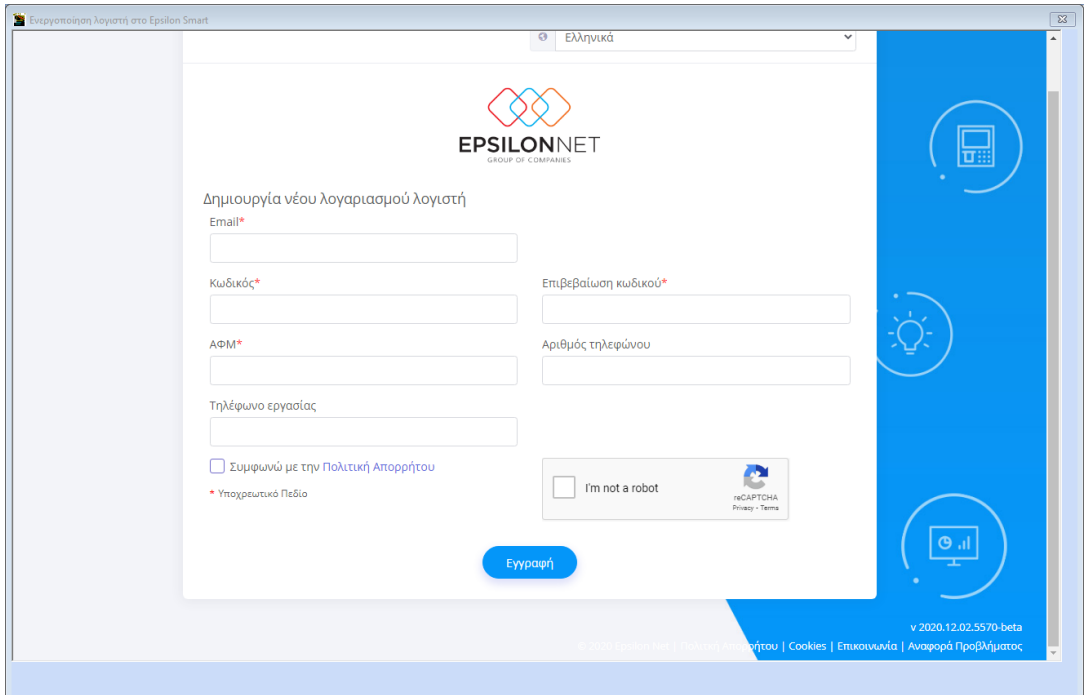

### **2. Αντιστοίχιση Εταιρειών**

Για να συνδέσετε τις εταιρίες του λογιστικού σας γραφείου με τo Epsilon Smart μεταφέρεστε στην επιλογή «**Έσοδα Έξοδα\ Epsilon Smart\ Αντιστοίχιση Εταιρειών**». Για να πραγματοποιηθεί είσοδος, καταχωρείτε το email και τον κωδικό με τον οποίο έχετε εγγραφή ως λογιστής στην πλατφόρμα Epsilon Smart και επιλέγετε **«Σύνδεση»**.

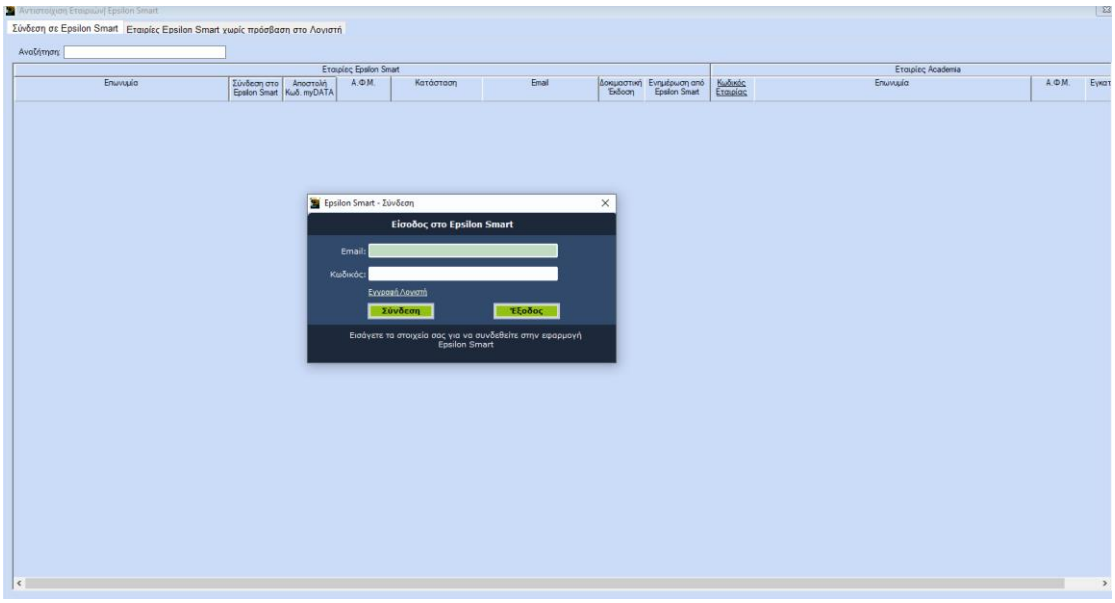

Στο υποσέλιδο **«Σύνδεση σε Epsilon Smart»** , εμφανίζεται λίστα με τις εταιρείες- πελάτες σας που χρησιμοποιούν το Epsilon Smart. Η άντληση των εταιρειών πραγματοποιείται αυτόματα. Στη λίστα εμφανίζεται η **«Επωνυμία»** των εταιρειών όπως εμφανίζεται στο Epsilon Smart (και έχουν συνδεθεί με το Α.Φ.Μ. του λογιστικού σας γραφείου), η **«Σύνδεση στο Epsilon Smart»** (όπου μπορείτε να συνδεθείτε απευθείας στο Epsilon Smart πελάτη σας και απαιτείτε εξουσιοδότησης από το Epsilon Smart) το **«Α.Φ.Μ.»**, το πεδίο **«Κατάσταση»** όπου εμφανίζει αν έχει ενεργή συνδρομή στο Epsilon Smart, το email εγγραφής της στο Epsilon Smart και αν η έκδοση στο Epsilon Smart είναι δοκιμαστική ή όχι.

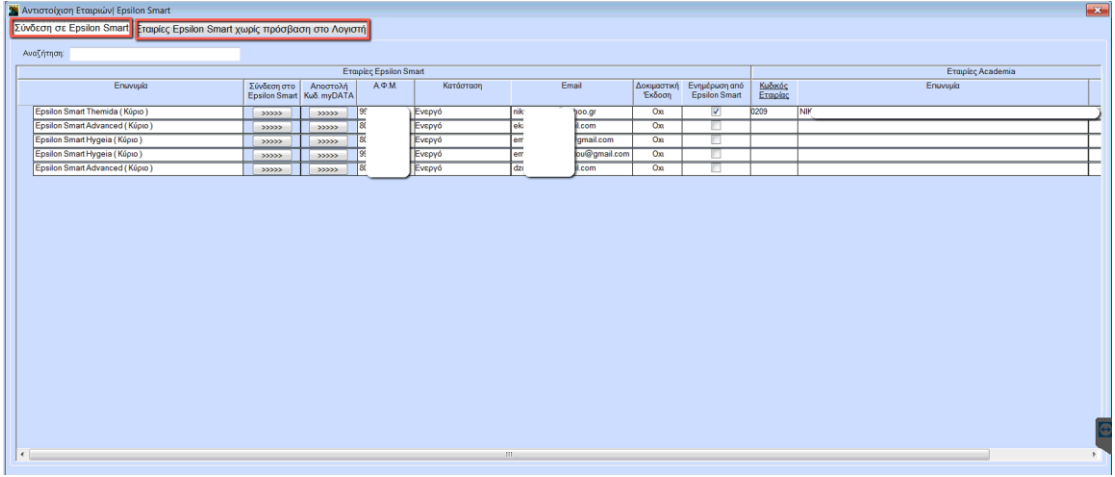

Η αντιστοίχιση των εταιρειών του Epsilon Smart με τις εταιρείες στην εφαρμογή Academia Financials Έσοδα- Έξοδα γίνεται με την επιλογή της εταιρίας στο πεδίο **«Κωδικός Εταιρίας»**  όπου είτε πληκτρολογείτε τον κωδικό της εταιρείας που αντιστοιχεί στα έσοδα έξοδα ή με **F9** αναζήτηση την επιλέγετε από τη λίστα. Αυτόματα εμφανίζεται η **«Επωνυμία»** της, το

**«Α.Φ.Μ.»** της, καθώς και συμπληρωμένο το πεδίο **«Εγκατάσταση»** που δηλώνει αν η εταιρεία έχει δημιουργηθεί ως έδρα ή υποκατάστημα.

Το πεδίο **«Υποκατάστημα ΑΑΔΕ» δημιουργήθηκε** με σκοπό την ορθή ενημέρωση των κινήσεων κατά τη λήψη των παραστατικών, στην περίπτωση τήρησης Υποκαταστημάτων στην εταιρεία του κεντρικού. Το πεδίο είναι απενεργοποιημένο και ενεργοποιείται μόνο στη περίπτωση που έχουν καταχωρηθεί τιμές στην επιλογή «**Έσοδα-Έξοδα/Πίνακες/ Υποκαταστήματα ΑΑΔΕ»**, έτσι ώστε να γίνει επιλογή μιας τιμής από τη συγκεκριμένη λίστα (στην περίπτωση τήρησης του υποκαταστήματος στην εταιρεία του κεντρικού ).

Δηλαδή στη περίπτωση που τηρείται στη ίδια εταιρεία κεντρικό και υποκατάστημα θα πρέπει:

α) Στην επιλογή «**Έσοδα-Έξοδα/Πίνακες/ Υποκαταστήματα ΑΑΔΕ»** να δηλώσετε **τα υποκαταστήματα** που θα τηρείτε στην εταιρεία.

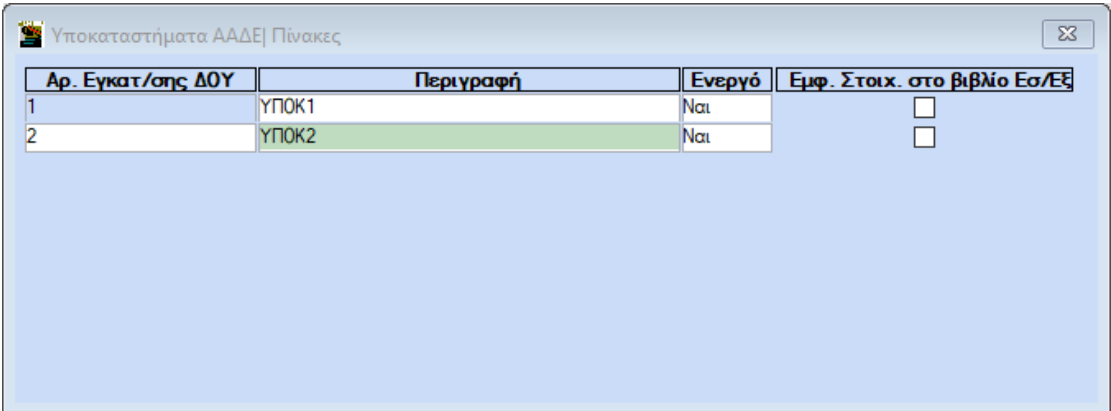

β) Να μεταβείτε στην αντιστοίχιση εταιρειών στο πεδίο **«Κωδικός Εταιρίας»** όπου στη στήλη **«Κωδικός Εταιρείας»** πληκτρολογείτε τον κωδικό της εταιρείας που αντιστοιχεί στα έσοδα έξοδα και δηλώνετε στο πεδίο «**Υποκαταστήματα ΑΑΔΕ»** (στη γραμμή που αφορά το smart υποκαταστήματος) , το αντίστοιχο υποκατάστημα, **ε**πιλέγοντας το από την λίστα. Στην γραμμή που αφορά το smart της **έδρας** (Κύριο), δεν συμπληρώνετε τίποτα στο πεδίο **«Υποκαταστήματα ΑΑΔΕ»** (το αφήνετε κενό).

#### Με **F12** αποθηκεύετε.

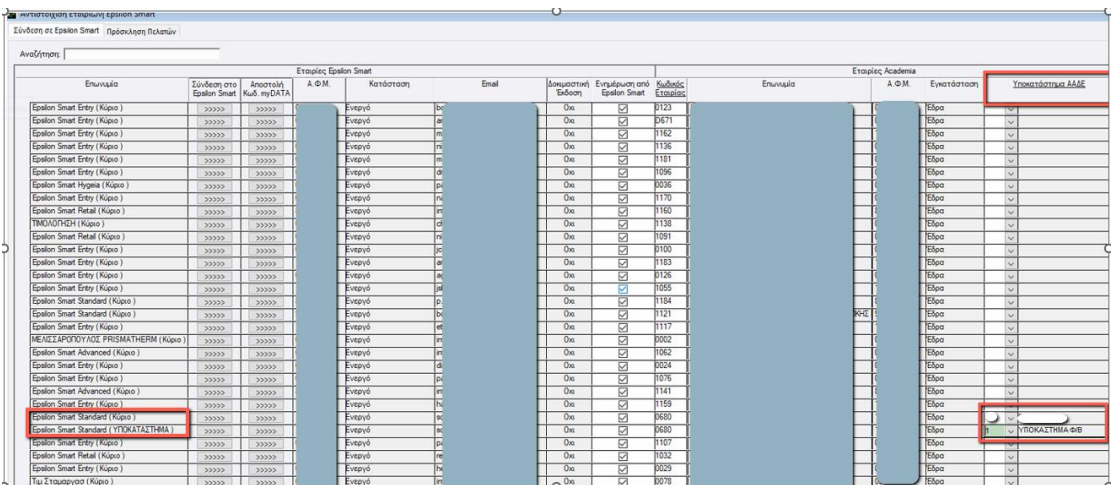

Επιπλέον, στην περίπτωση που επιθυμείτε την αυτόματη ενημέρωση των παραστατικών που εκδίδονται από το Epsilon Smart στην καταχώριση κινήσεων, μπορείτε να επιλέξετε την ένδειξη **«Ενημέρωση από Epsilon Smart»**.

Έχετε τη δυνατότητα να επιλέξετε **«Σύνδεση στο Epsilon Smart»** ώστε να έχετε απευθείας πρόσβαση στην εφαρμογή Epsilon Smart του πελάτη σας εφόσον σας έχει εξουσιοδοτήσει.

Τέλος, έχετε τη δυνατότητα να αποστείλετε στον πελάτη σας το «Όνομα Χρήστη (Eταιρείας)» και «Κωδικό ΑPI (Εταιρείας)» (εφόσον τους έχετε καταχωρήσεις στην εφαρμογή) από την επιλογή **«Αποστολή Κωδ.myDATA»**.

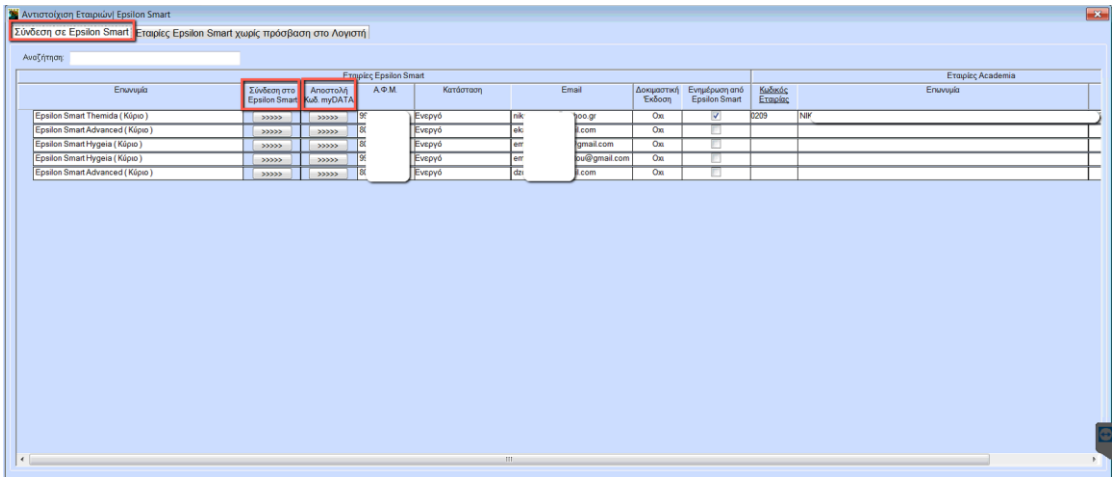

Στο υποσέλιδο **«Εταιρίες Epsilon smart χωρίς πρόσβαση στο Λογιστή»**, εμφανίζονται οι εταιρίες των πελατών του Λογιστή οι οποίες διαθέτουν μεν την εφαρμογή Epsilon Smart, αλλά ο Λογιστής δεν έχει πρόσβαση σε αυτή. Επιλέγοντας τις εταιρίες που επιθυμείτε και πατώντας την ένδειξη **«Αποστολή Πρόσκλησης»** αποστέλλεται ειδοποίηση στον πελάτη ώστε να ενεργοποιήσει τη σχετική πρόσβαση.

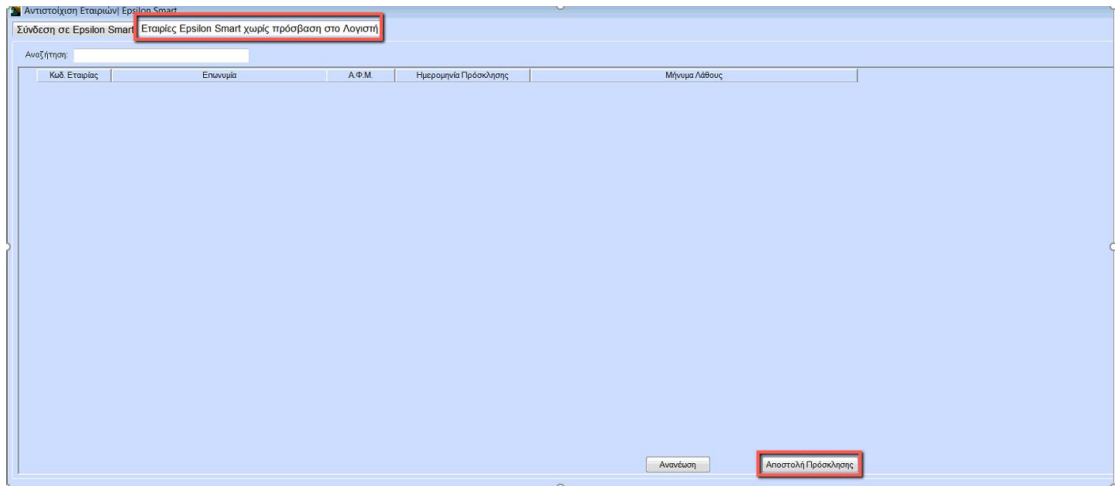

#### **3. Γενικές Παράμετροι**

Στον πίνακα **«Γενικές Παράμετροι»**, που βρίσκεται στην επιλογή **«Έσοδά- Έξοδα\ Epsilon Smart\ Γενικές Παράμετροι»**

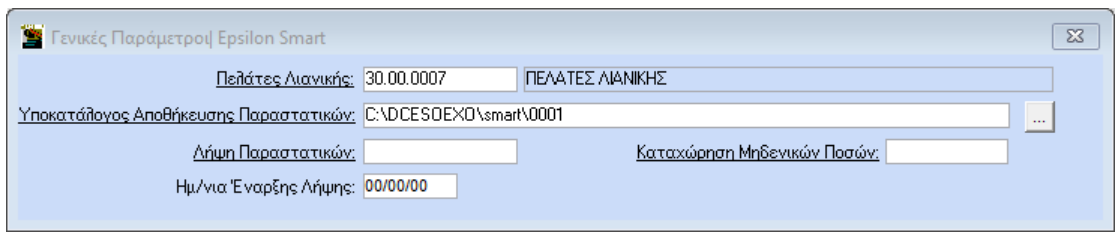

Στο πεδίο **«Πελάτες Λιανικής»** επιλέγετε τον κωδικό πελάτη με τον οποίο καταχωρείτε τις λιανικές πωλήσεις.

Στο πεδίο **«Υποκατάλογος Αποθήκευσης Παραστατικών»** πρέπει να αναζητήσετε επιλέγοντας στις τρείς τελείες «…» την διαδρομή στην οποία βρίσκεται ο φάκελος όπου και θα αποθηκεύονται οι εικόνες των παραστατικών που θα δημιουργηθούν κατά την μεταφορά.

Δημιουργείτε τον φάκελο επιλέγοντας ένα όνομα που σας εξυπηρετεί και μπορείτε να το αναζητήσετε με ευκολία πχ Smart. Μέσα στον φάκελο αυτό μπορείτε να δημιουργήσετε υπο φάκελους, ονοματίζοντας τους είτε με τη την επωνυμία του πελάτη σας ή με τον κωδικό της εταιρείας του πελάτη σας, έτσι ώστε να αποθηκεύονται τα παραστατικά ανά εταιρία.

Μπορείτε να δημιουργήσετε τον φάκελο **Smart** είτε μέσα στον κατάλογο της εφαρμογής **DCESOEXO**, είτε σε ένα οποιοδήποτε κοινόχρηστο εξωτερικό δίσκο.

Στο πεδίο **«Λήψη Παραστατικών»** επιλέγετε αν θέλετε να κάνετε λήψη, «ΈΣΟΔΑ» , «'ΕΞΟΔΑ». ή« ΌΛΑ».

Έχετε την δυνατότητα να επιλέξετε από ποια ημερομηνία και μετά να κάντε λήψη, γράφοντας την συγκεκριμένη ημερομηνία στο πεδίο **«Ημ/νια Έναρξης Λήψης»**.

Αποθηκεύετε όλα τα δεδομένα πατώντας **F12** ή το πλήκτρο «Καταχώρηση» από την γραμμή εργαλείων.

#### **4. Λογαριασμοί ανά Παραστατικό/Υποκατάστημα**

Έχετε τη δυνατότητα να δηλώσετε ανά τύπο παραστατικού και υποκατάστημα του Εpsilon Smart, διαφορετικούς λογαριασμούς λογιστικής με τους οποίους επιθυμείτε να γίνεται η καταχώρηση κινήσεων κατά τη λήψη παραστατικών από το Epsilon Smart. Στο πεδίο **«Υποκατάστημα SMART»** αν τηρείτε στο Α/F Έσοδα Έξοδα, κεντρικό και

υποκατάστημα σε μία εταιρία εμφανίζονται ξεχωριστά οι εταιρείες για να τις επιλέξετε.

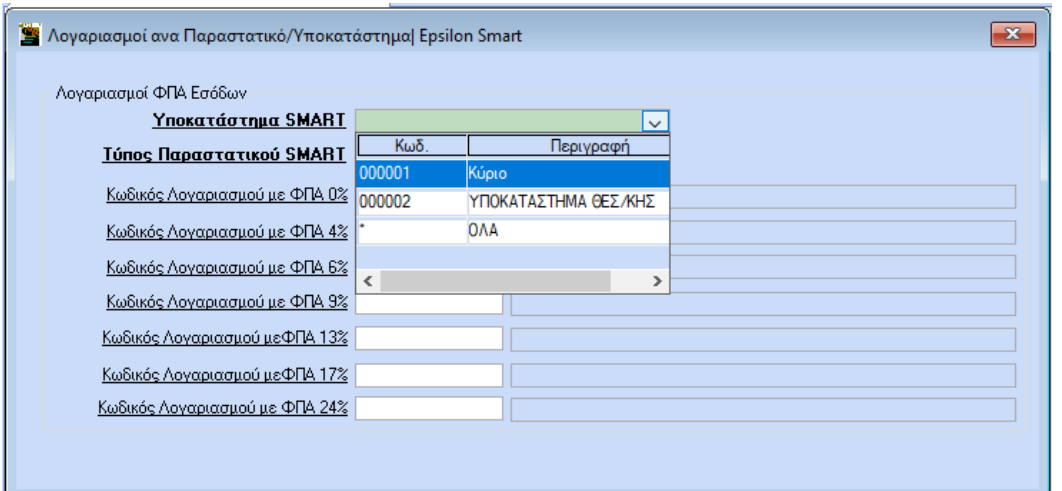

Ωστόσο αν τα τηρείτε σε ξεχωριστές εταιρίες εμφανίζεται η επιλογή μόνο της εταιρίας που καταχωρείτε για να την επιλέξετε.

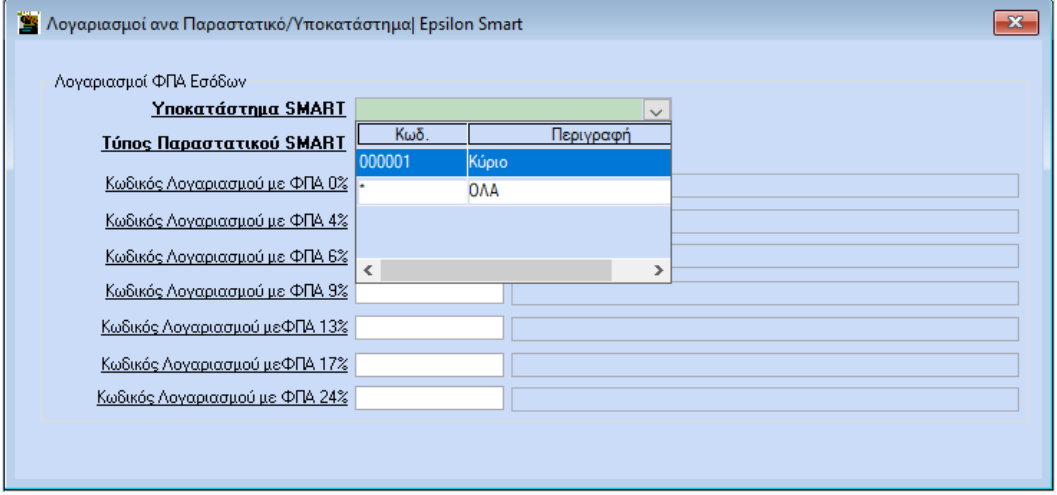

Σε περίπτωση που στο πεδίο **«Υποκατάστημα SMART»** επιλέξετε την τιμή «ΟΛΑ» τότε αυτοί οι λογαριασμοί που θα ορίσετε για κάθε παραστατικό στο πεδίο **«Τύπος Παραστατικού SMART»** θα ενημερώνουν τις εγγραφές και για το κεντρικό και για το υποκατάστημα (εφόσον τηρείτε στο A/F Έσοδα Έξοδα κεντρικό και υποκατάστημα στην ίδια εταιρεία).

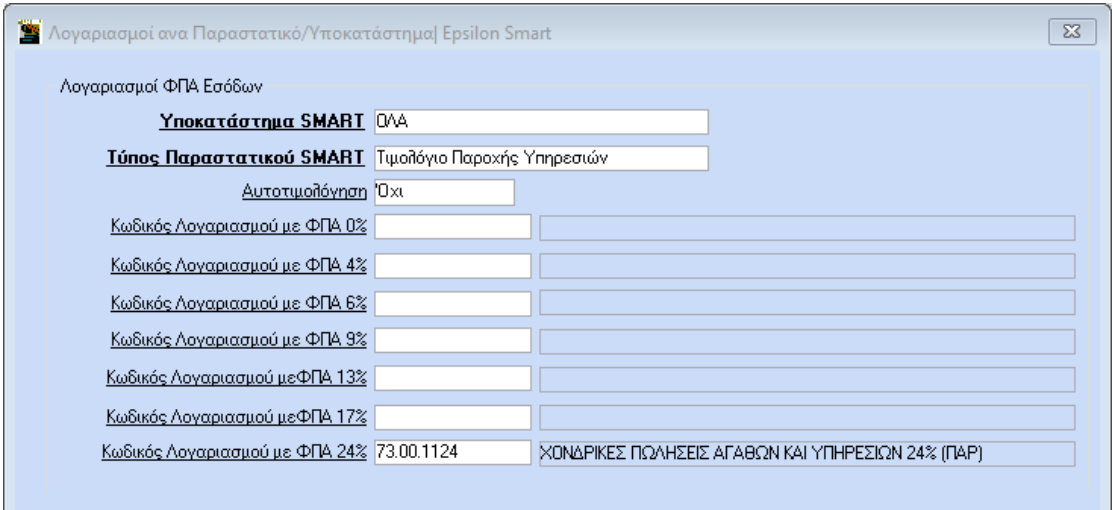

Επιλέγετε στον **«Τύπο Παραστατικού SMART»** το παραστατικό που επιθυμείτε και ορίζετε τους λογαριασμούς που επιθυμείτε για το κάθε παραστατικό.

Σε περίπτωση που για όλα τα παραστατικά επιθυμείτε να χρησιμοποιούνται οι ίδιοι λογαριασμοί επιλέγετε την τιμή «ΌΛΑ».

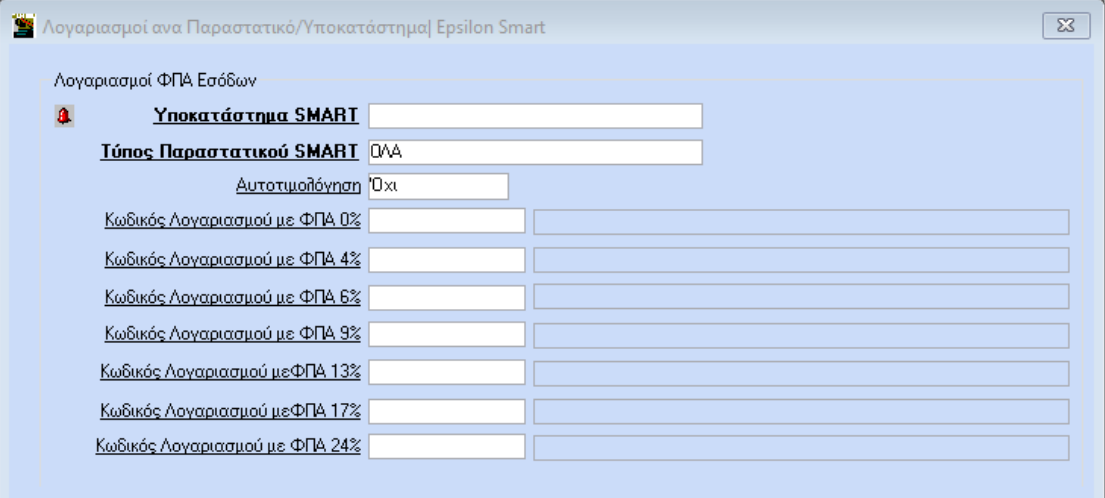

Στο πεδίο **« Αυτοτιμολόγηση»** συμπληρώνετε την τιμή «ΝΑΙ» σε περίπτωση που επιθυμείτε να κάνετε λήψη παραστατικών αυτοτιμολόγησης. Δημιουργείτε ξεχωριστούς λογαριασμούς ανά παραστατικό ανά υποκατάστημα για την περίπτωση της αυτοτιμολόγησης.

Στα πεδία των λογαριασμών, δηλώνετε τους λογαριασμούς λογιστικής με τους οποίους επιθυμείτε να γίνεται η καταχώρηση κινήσεων κατά την λήψη των παραστατικών από το Epsilon Smart. Αποθηκεύετε με **F12**.

**Βασική προϋπόθεση:** Οι λογαριασμοί πρέπει να έχουν κινηθεί στην εταιρία του πελάτη και καταχωρούνται στα αντίστοιχα πεδία, βάση των συντελεστών Φ.Π.Α. που αναγράφονται. Η εργασία αυτή γίνεται ανά εταιρεία.

Η εφαρμογή κατά τη λήψη δίνει προτεραιότητα στους λογαριασμούς που έχουν καταχωρηθεί στο παραστατικό που έχει επιλεγεί στο πεδίο **«Τύπος Παραστατικού SMART»**. Σε περίπτωση που δεν έχουν οριστεί λογαριασμοί ξεχωριστά για κάθε παραστατικό, στο πεδίο **«Τύπος Παραστατικού SMART»** λαμβάνονται υπόψιν οι λογαριασμοί που έχουν καταχωρηθεί στον **«Τύπο παραστατικού SMART»** , «ΟΛΑ».

### **Παράδειγμα:**

Στην πρώτη εικόνα για τον **«Τύπο Παραστατικού SMART»** με τιμή «ΌΛΑ», για τα παραστατικά με Φ.Π.Α 24% έχουμε συνδέσει τον λογαριασμό 73.00.1124 και για το τιμολόγιο με Φ.Π.Α. 24% έχουμε συνδέσει τον 70.00.1124 (Εικ2). Κατά τη λήψη, λαμβάνονται υπόψη για το παραστατικό τιμολόγιο μόνο οι λογαριασμοί που ορίζονται στο παραστατικό. Στο συγκεκριμένο παράδειγμα ο 70.00.1124.

Στην περίπτωση που δεν έχετε δηλώσει λογαριασμούς σε ένα παραστατικό, όπως για παράδειγμα στο τιμολόγιο (Εικ. 2), όπου δεν έχει δηλωθεί λογαριασμός για το 0% αλλά έχουμε δηλώσει αντίστοιχο λογαριασμό με 0% Φ.Π.Α 70.00.000 στον **«Τύπο Παραστατικού SMART»**, «ΟΛΑ» (Εικ.1), **δεν** θα φέρει κανένα λογαριασμό στην καταχώρηση κινήσεων του **τιμολογίου** διότι κατά τη λήψη των παραστατικών λαμβάνονται υπόψη οι λογαριασμοί που έχουν δηλωθεί στο συγκεκριμένο παραστατικό (Εικ. 2).

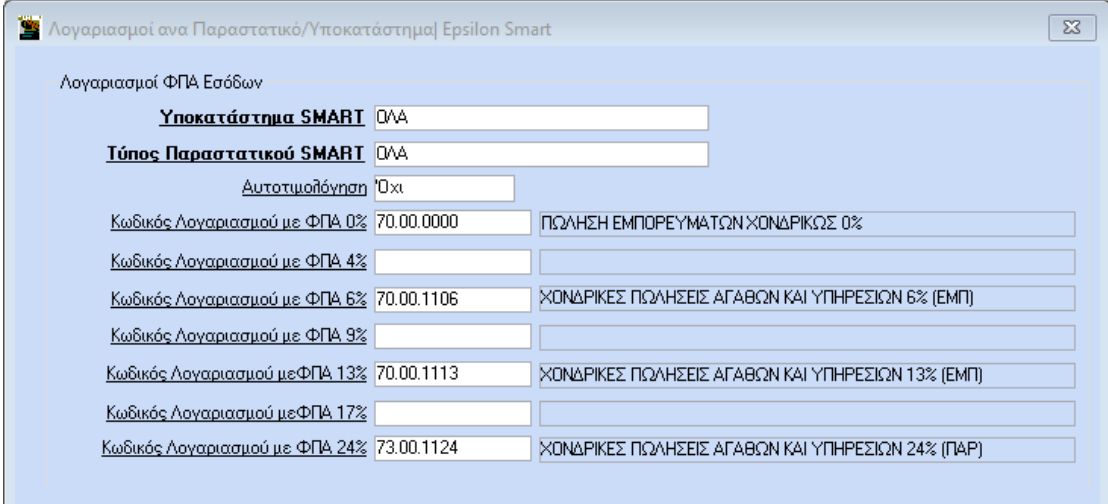

#### Εικ. 1

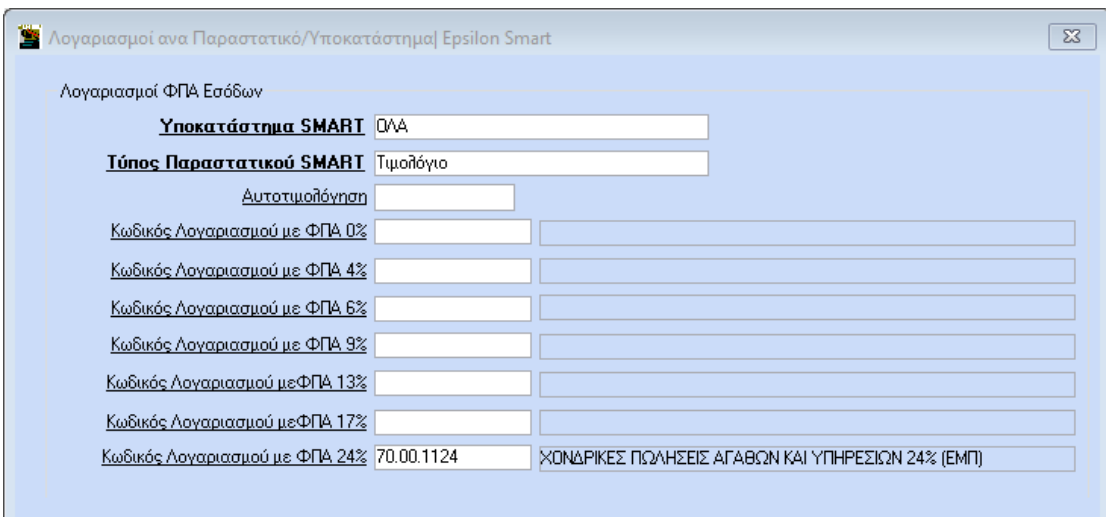

Εικ. 2

#### **5.Λογαριασμοί Φόρων ανά παραστατικό ανά Υποκατάστημα**

Από την επιλογή **«Έσοδά- Έξοδα\ Epsilon Smart\Λογαριασμοί Φόρων ανά Παραστατικό / Υποκατάστημα»** έχετε τη δυνατότητα να δηλώσετε ανά υποκατάστημα του Smart, λογαριασμούς λογιστικής με τους οποίους επιθυμείτε να γίνεται η καταχώρηση φόρωνκρατήσεων κατά την μεταφορά των παραστατικών από το Epsilon Smart.

Στο πεδίο «**Αρ. Εγκατάστασης**» είναι προεπιλεγμένο το «\*» (για όλους τους αριθμούς εγκατάστασης). Στην περίπτωση αυτή οι λογαριασμοί φόρων/κρατήσεων που θα ορίσετε θα ενημερώνουν τις εγγραφές και για το κεντρικό και για το υποκατάστημα. Διαφορετικά έχετε τη δυνατότητα να δημιουργήσετε διαφορετικούς Λογαριασμούς Φόρων ανά Υποκατάστημα, καταχωρώντας τον αριθμό εγκατάστασης του υποκαταστήματος και της έδρας ξεχωριστά.

Επιλέγετε το πεδίο **«Φόροι / Κρατήσεις»**, το πεδίο **«Είδος Φόρων – Κρατήσεων»**. Οι λογαριασμοί που μπορείτε να επιλέξετε είναι από το λογιστικό σχέδιο εταιρείας. Τέλος δηλώνετε το πρόσημο με το οποίο επιθυμείτε να καταχωρούνται οι αξίες του λογαριασμού που επιλέξατε. Με **F12** αποθηκεύετε.

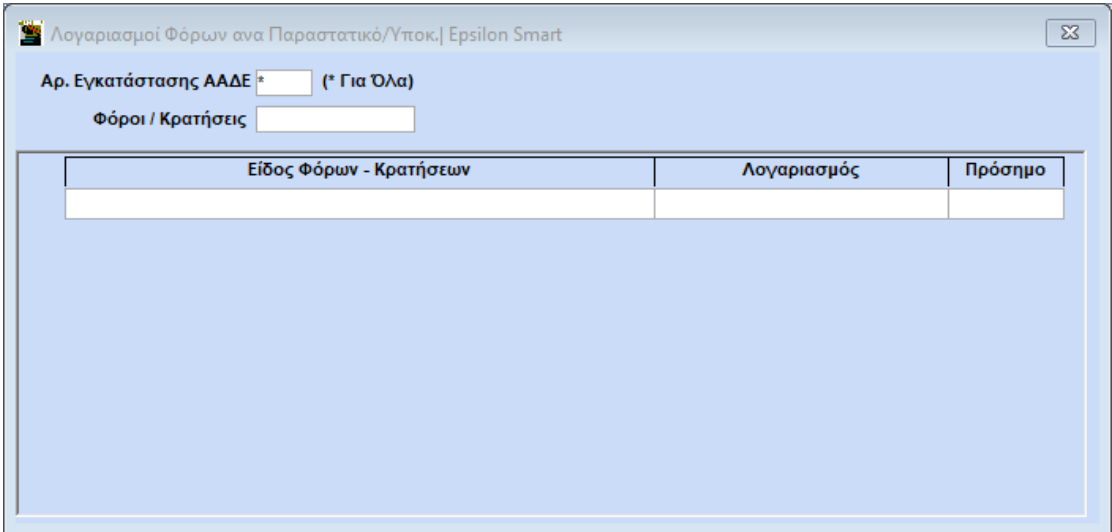

#### **6.Λήψη Παραστατικών**

Για να κάνετε την άντληση και καταχώρηση των εγγραφών από Epsilon Smart μεταφέρεστε στην επιλογή «**Έσοδα Έξοδα\ Epsilon Smart\ Λήψη Παραστατικών**». Εμφανίζεται η οθόνη καταχώρισης ενώ ταυτόχρονα γίνεται η άντληση των παραστατικών. Παρατηρείτε ότι στο δεξί μέρος της οθόνης εμφανίζεται παράθυρο με την εικόνα του παραστατικού και στο κάτω μέρος της οθόνης, τόσες γραμμές όσες και τα παραστατικά που εκδόθηκαν από το Epsilon Smart.

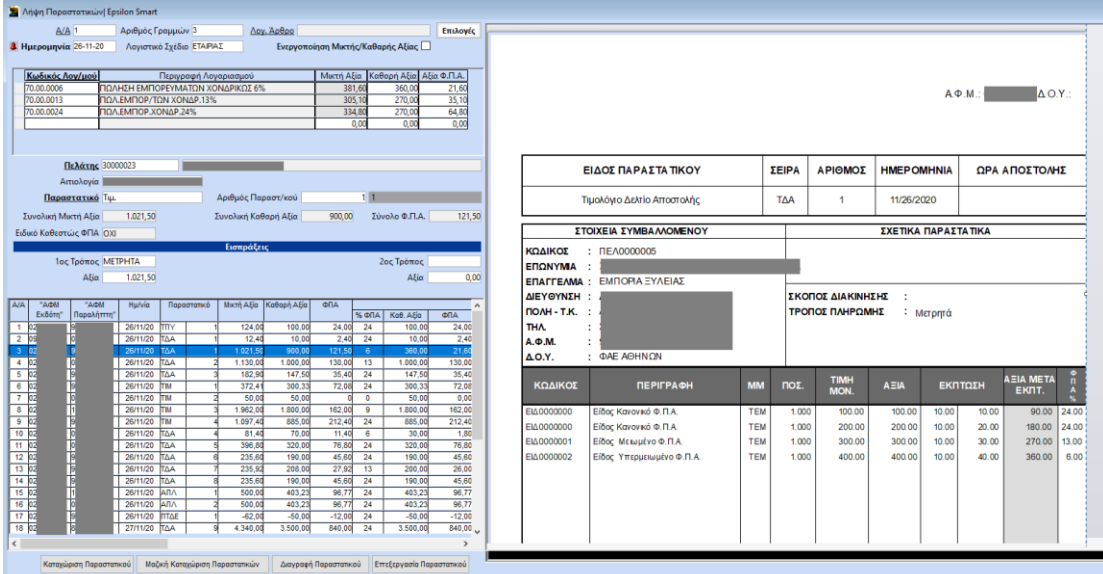

**Βασική προϋπόθεση** πριν την καταχώρηση είναι οι κωδικοί πελατών και προμηθευτών της εταιρείας να έχουν **ίδια μάσκα και συνεχόμενη αρίθμηση** και να έχει οριστεί η μάσκα των κωδικών Πελατών και Προμηθευτών στην επιλογή «**Παράμετροι\ Κυρίες Εργασίες\ Διαχείριση Εταιρείας\ Μάσκες Κωδικών**». Σε περίπτωση που δεν έχουν ίδια μάσκα οι κωδικοί πελατών (και προμηθευτών αν κάνετε λήψη και έξοδα) θα πρέπει να μεταβείτε στην επιλογή **«Πελάτες\ Βοηθητικές Εργασίες\ Μαζική Αλλαγή Κωδικοποίησης»** ώστε να δώστε τον αρχικό κωδικό για να κάνετε την επαναρίθμηση (ο κωδικός αυτό θα είναι σύμφωνος με την μάσκα που δηλώσατε στην επιλογή **«Διαχείριση Εταιρείας\ Μάσκες Κωδικών»**). Αντίστοιχη διαδικασία από **«Προμηθευτές\ Βοηθητικές Εργασίες\ Μαζική Αλλαγή Κωδικοποίησης»** κάνετε και για τους Προμηθευτές εφόσον θα κάνετε λήψη και εξόδων.

Έχετε τη δυνατότητα να καταχωρήσετε τα παραστατικά με δύο τρόπους, είτε επιλέγοντας την ένδειξη «**Μαζική Καταχώρηση Παραστατικών**» είτε «**Καταχώρηση Παραστατικού**».

Πατώντας την επιλογή **«Μαζική Καταχώρηση Παραστατικών»**, οι εγγραφές θα αρχίσουν να καταχωρούνται και να αποθηκεύονται στην εφαρμογή χωρίς καμία παρέμβαση από τον χρήστη αρκεί να έχετε δηλώσει τους λογαριασμούς με τους οποίους θέλετε να γίνουν οι εγγραφές, στην επιλογή **«Έσοδα -Έξοδα\ Epsilon Smart\ Γενικές Παράμετροι»**.

Με την επιλογή «**Καταχώρηση Παραστατικού**» η εφαρμογή θα συμπληρώσει τον λογαριασμό λογιστικής ή θα εμφανιστεί παράθυρο που θα προτείνει να επιλέξετε από τους λογαριασμούς που έχουν κινηθεί στο παρελθόν με το συγκεκριμένο Πελάτη ή Προμηθευτή (αναζητώντας το από το ιστορικό του). Μετά την καταχώρηση του λογαριασμού, θα συμπληρώσει αυτόματα την Καθαρή Αξία, Αξία Φ.Π.Α., είδος παραστατικού, τον αριθμό παραστατικού, τη Συνολική Μικτή Αξία, τη Συνολική Καθαρή Αξία ,τη Συνολική Αξία Φ.Π.Α. και τον Τρόπο Πληρωμής (όπως έχει καταχωρηθεί στο Epsilon Smart).

Αποθηκεύετε την κίνηση με το πλήκτρο **F12** ή την επιλογή «**Καταχώρηση**» από τη γραμμή εργαλείων.

Όταν ένας πελάτης ή προμηθευτής δεν έχει κινηθεί στην βάση της εφαρμογής A/F Έσοδα Έξοδα, θα δημιουργηθεί αυτόματα με βάση τα στοιχεία που έχουν καταχωρηθεί στο Epsilon Smart.

Αμέσως μετά την αποθήκευση των εγγραφών, το ηλεκτρονικό σας αρχείο είναι έτοιμο.

Η επιλογή «**Διαγραφή Παραστατικού**», σας δίνει τη δυνατότητα να διαγράψετε το παραστατικό που δεν θέλετε να καταχωρηθεί.

Με την επιλογή «**Επεξεργασία Παραστατικού**» μπορείτε να μεγεθύνετε ή μικρύνετε την εικόνα του παραστατικού, το πλάτος και το ύψος του ή να το περιστρέψετέ και τέλος από την επιλογή «**Εκτύπωση**» να το εκτυπώσετε.

Επιπλέον, έχετε τη δυνατότητα να εμφανίσετε οποιαδήποτε στιγμή, την κάθε εγγραφή την αντίστοιχη εικόνα του εκάστοτε παραστατικού. Επιλέγετε με αναζήτηση την επιθυμητή εγγραφή στην επιλογή «**Έσοδα Έξοδα \ Κύριες Εργασίες \ Καταχώρηση Κινήσεων**» και στη συνέχεια επιλέγετε, «**Επιλογές\ Εμφάνιση Παραστατικού**».